Ministero delle Infrastrutture e dei Trasporti DIPARTIMENTO PER I TRASPORTI, LA NAVIGAZIONE ED I SISTEMI INFORMATIVI E STATISTICI Direzione Generale per la Motorizzazione Centro Elaborazione Dati

# Manuale utente Gestione Utenti Portale Albo

# **STORIA DEL DOCUMENTO**

Il seguente registro cronologico delle modifiche contiene una registrazione delle modifiche apportate al presente documento:

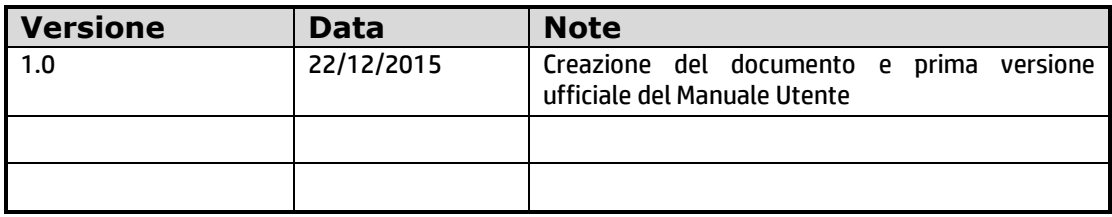

# **INDICE DEL DOCUMENTO**

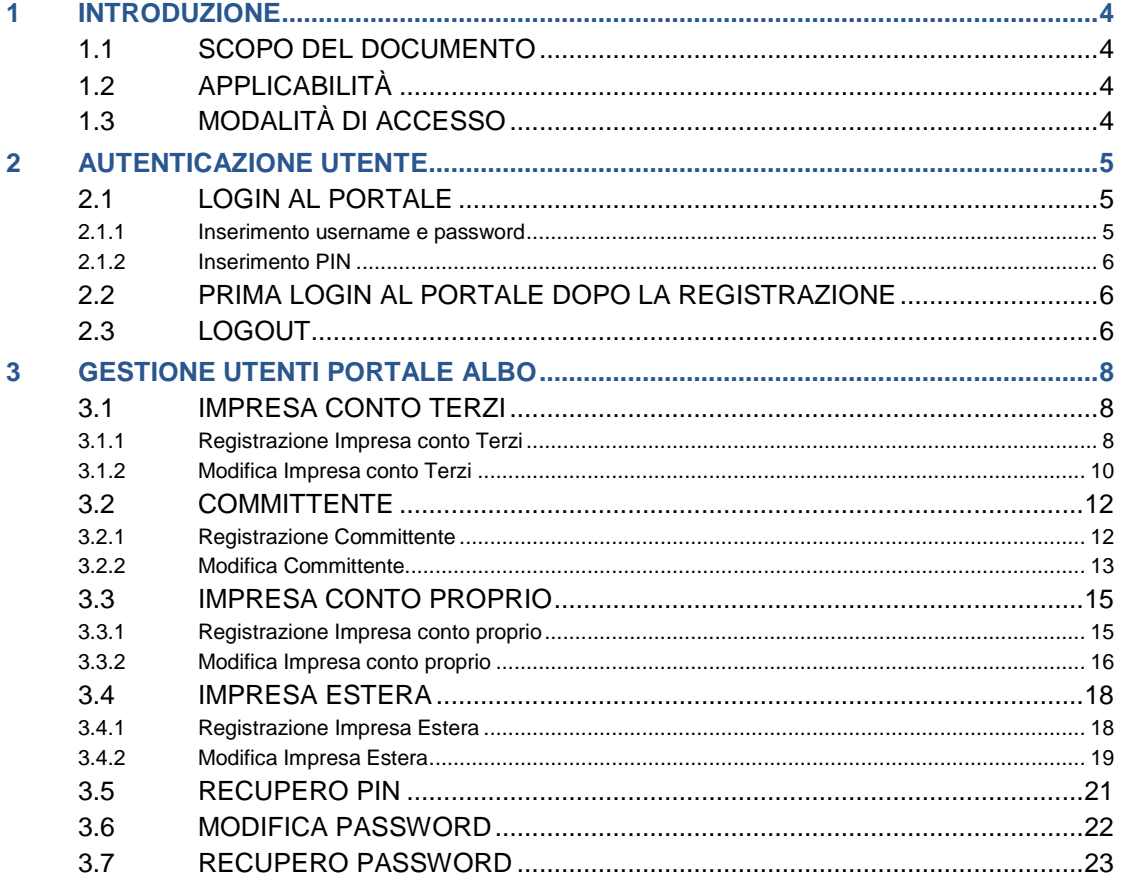

# <span id="page-3-0"></span>1 INTRODUZIONE

# <span id="page-3-1"></span>**1.1 SCOPO DEL DOCUMENTO**

Il presente manuale intende fornire un supporto agli utenti per la fase di registrazione al Portale dell'Albo e a tutte le funzionalità di gestione dei propri dati di registrazione.

# <span id="page-3-2"></span>**1.2 APPLICABILITÀ**

N.A.

# <span id="page-3-3"></span>**1.3 MODALITÀ DI ACCESSO**

Aprire il browser e inserire il seguente indirizzo:

[https://www.alboautotrasporto.it](https://www.alboautotrasporto.it/)

# <span id="page-4-0"></span>2 AUTENTICAZIONE UTENTE

## <span id="page-4-1"></span>**2.1 LOGIN AL PORTALE**

La login al portale può essere effettuata accedendo al link "area riservata" (in alto a destra sull'intestazione del Portale).

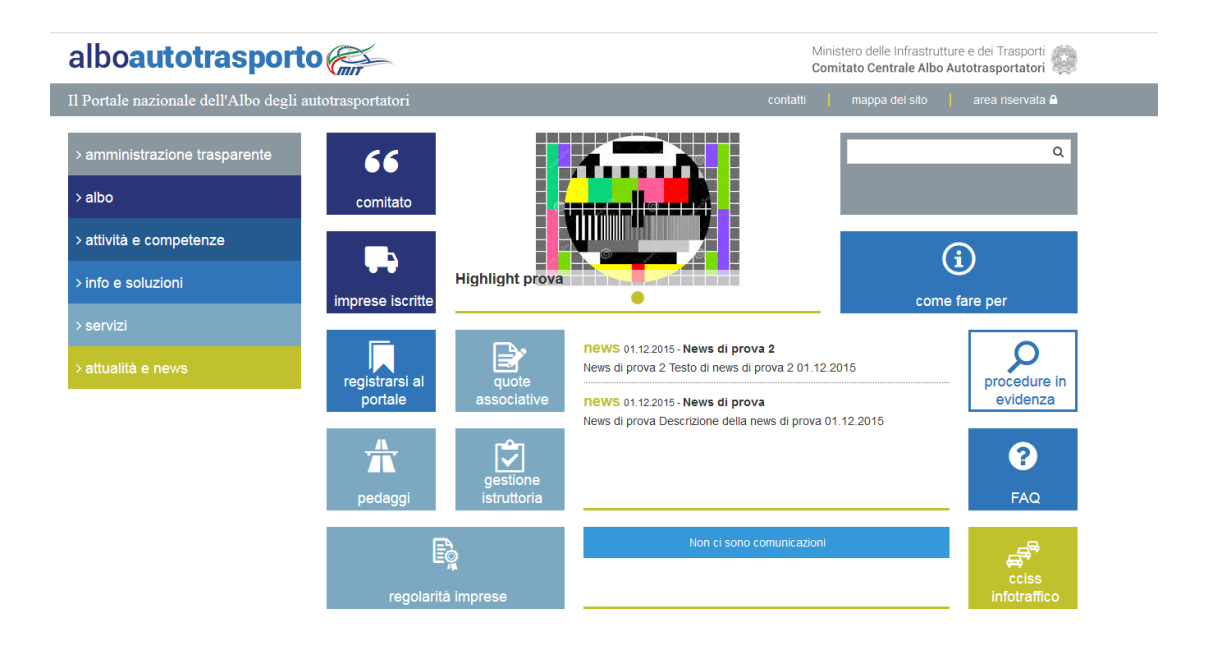

#### <span id="page-4-2"></span>**2.1.1 Inserimento username e password**

Il sistema in questo caso propone una maschera di inserimento delle credenziali di accesso:

Ministero delle Infrastrutture e dei Trasporti

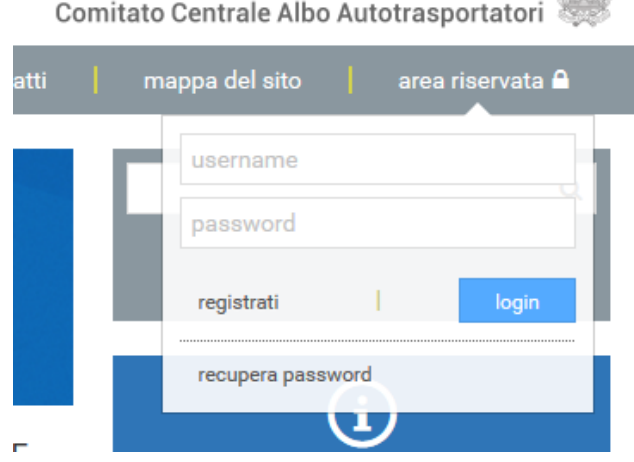

#### **Campi obbligatori**

- Username
- Password

#### **Pulsanti**

**login**: cliccando tale pulsante si procede con l'autenticazione.

**Nota**: se la login è andata a buon fine, sul Portale è visibile la denominazione dell'utente loggato:

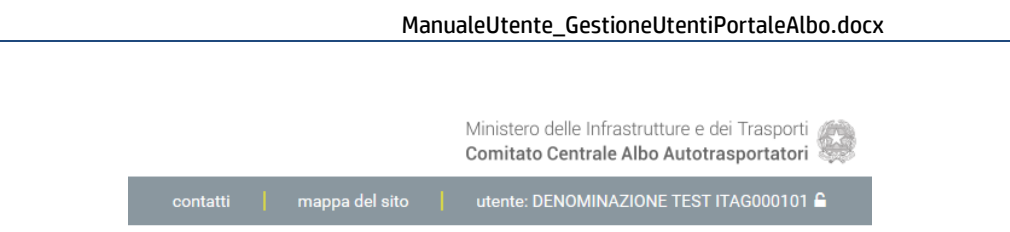

#### <span id="page-5-0"></span>**2.1.2 Inserimento PIN**

Per gli utenti muniti di PIN, il sistema propone in automatico, alla selezione del servizio di interesse, la maschera per l'inserimento e verifica del PIN:

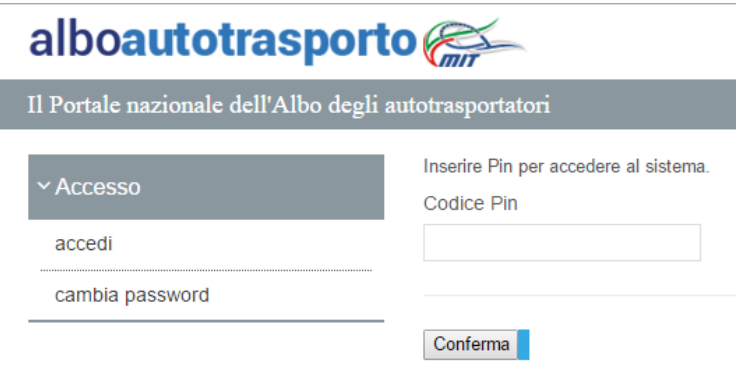

# <span id="page-5-1"></span>**2.2 PRIMA LOGIN AL PORTALE DOPO LA REGISTRAZIONE**

Dopo la login, nel caso sia la prima volta che si effettua l'accesso al Portale (a meno del Committente), il sistema richiede in automatico di effettuare il cambio password, per sostituire la password automatica generata da sistema. Di seguito la maschera proposta in questi casi:

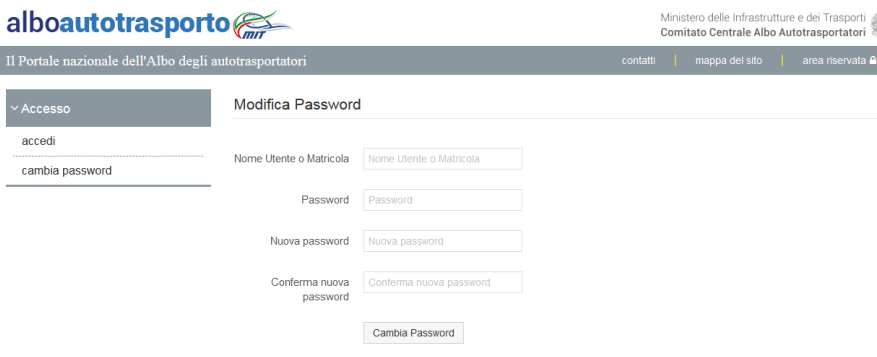

La pagina permette, inserendo i dati richiesti, la modifica della password.

La nuova password deve essere composta da una combinazione di 8 caratteri, di cui almeno uno numerico, almeno uno alfabetico maiuscolo e almeno uno non alfanumumerico (es: \$11ABCDE, 3\*A#ABCE ).

La nuova password deve essere diversa dalle ultime tre password usate.

# <span id="page-5-2"></span>**2.3 LOGOUT**

Per effettuare il logout è necessario cliccare sul proprio nome di registrazione:

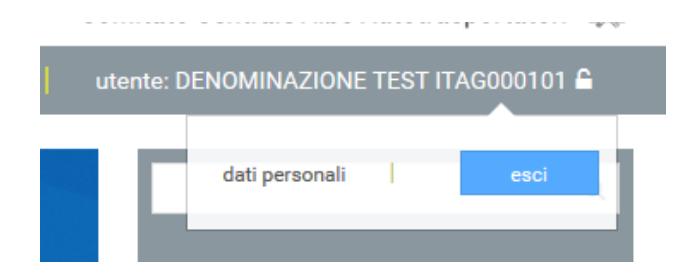

Da qui selezionare il pulsante 'esci'.

# <span id="page-7-0"></span>3 GESTIONE UTENTI PORTALE ALBO

Home Page dell'applicazione "PORTALE ALBO".

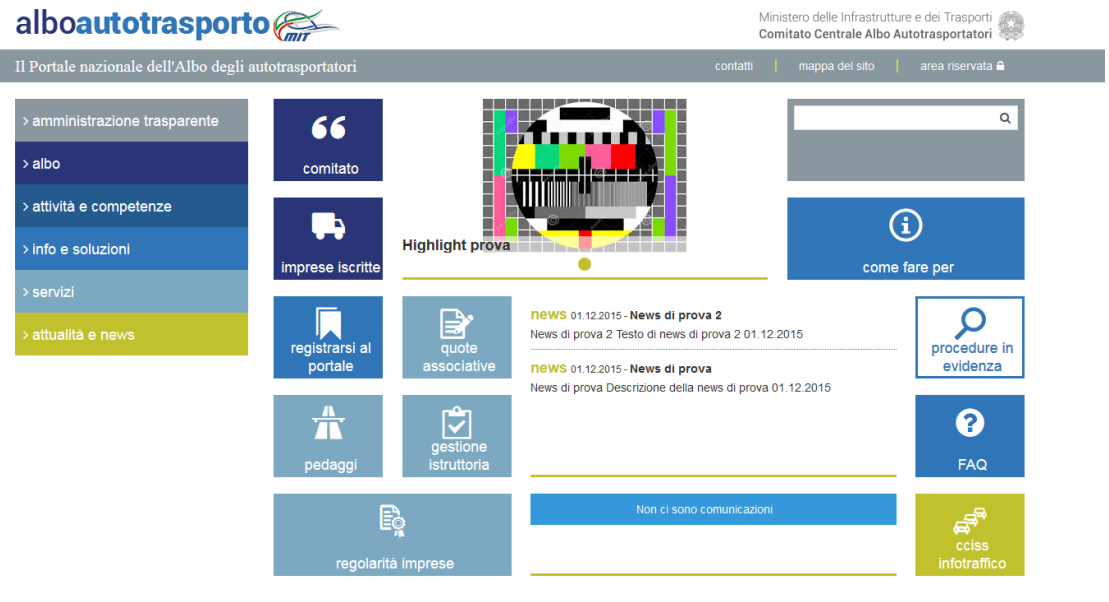

## <span id="page-7-1"></span>**3.1 IMPRESA CONTO TERZI**

Una impresa conto terzi iscritta all'Albo può effettuare la registrazione per l'accesso autorizzato ai servizi del Portale.

#### <span id="page-7-2"></span>**3.1.1 Registrazione Impresa conto Terzi**

La registrazione di una impresa conto terzi avviene su canale internet, tramite l'accesso al link "area riservata":

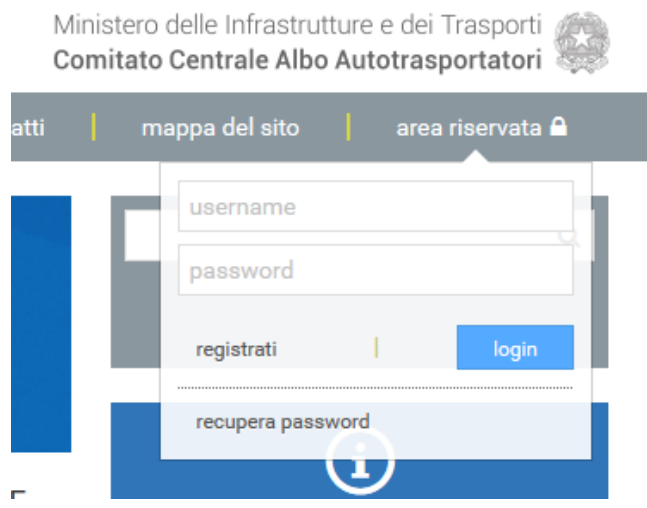

Cliccando sul link "registrati" il sistema redireziona ad una maschera intermedia dove è possibile specificare il tipo di registrazione che si intende effettuare:

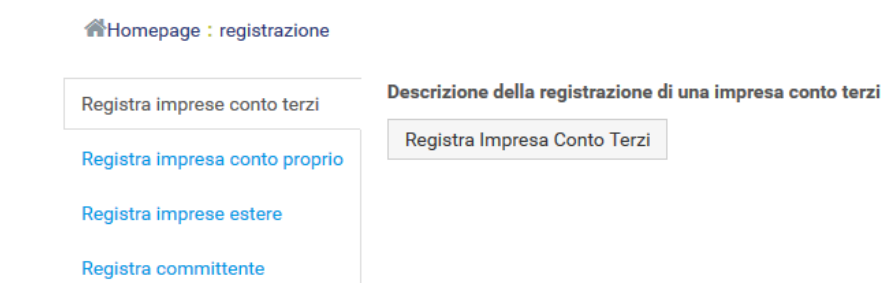

Il pulsante 'Registra Impresa Conto Terzi' redireziona ad un form di registrazione che richiede le seguenti informazioni:

- 1. Codice Albo: dato obbligatorio
- 2. Partita Iva/Codice fiscale: dato obbligatorio
- 3. Codice REN: dato opzionale
- 4. Email PEC: dato obbligatorio
- 5. Provincia Sede: dato obbligatorio
- 6. Denominazione impresa: dato obbligatorio
- 7. Captcha: dato obbligatorio

La pagina visualizzata è la seguente:

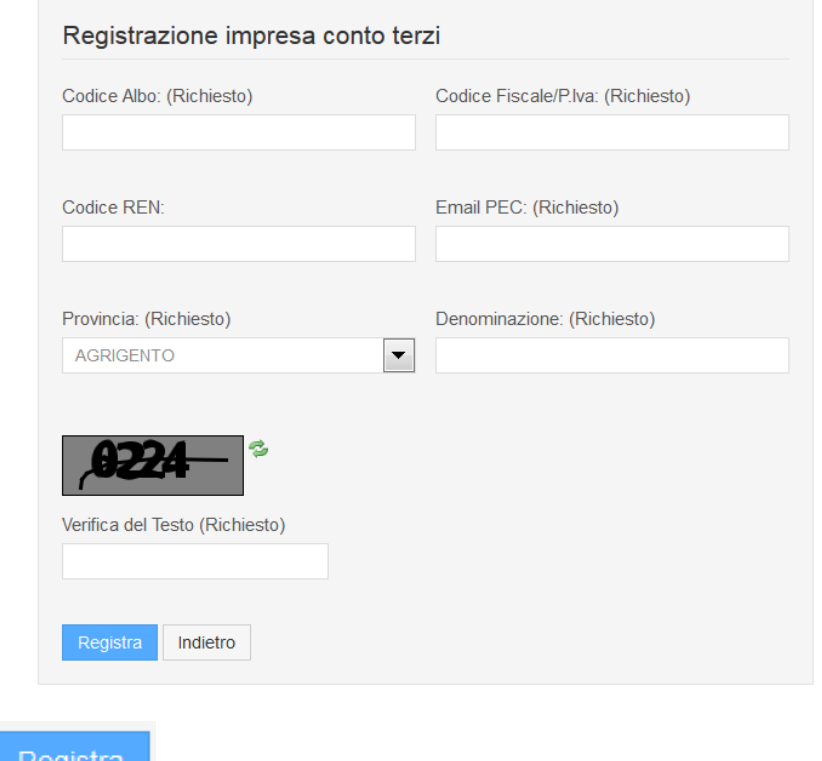

Il pulsante **de l'antique dei dati in archivio.** esegue l'inserimento dei dati in archivio.

Superati i controlli la procedura provvederà alla registrazione dell'utente e invierà una mail alla PEC dichiarata (e verificata) contenente lo username, la password e il PIN necessari per l'accesso al Portale.

**Nota**: la mail PEC è un dato che viene verificato dal sistema. In particolare il dato deve coincidere con quello registrato presso la Camera di Commercio (ad eccezione dei consorzi). Tale verifica può anche

richiedere 24 ore. In caso il sistema necessiti di effettuare una verifica, la registrazione non viene effettuata ed è necessario provare nuovamente la registrazione a distanza di 24 ore dal primo tentativo.

**Nota**: al primo accesso al Portale dopo essersi registrati verrà richiesto un cambio password che se effettuato attiverà automaticamente l'utente.

#### <span id="page-9-0"></span>**3.1.2 Modifica Impresa conto Terzi**

Un utente impresa conto Terzi autenticato sul Portale può l'email Pec specificata in fase di registrazione.

Per accedere al form di modifica, una volta autenticati al portale, è necessario cliccare sul proprio nome in modo da far comparire il seguente form:

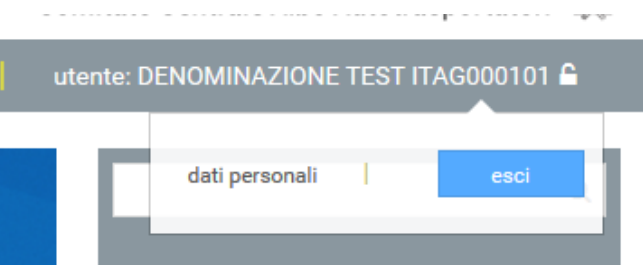

Da qui è necessario cliccare su 'dati personali'. Viene quindi visualizzata la seguente pagina:

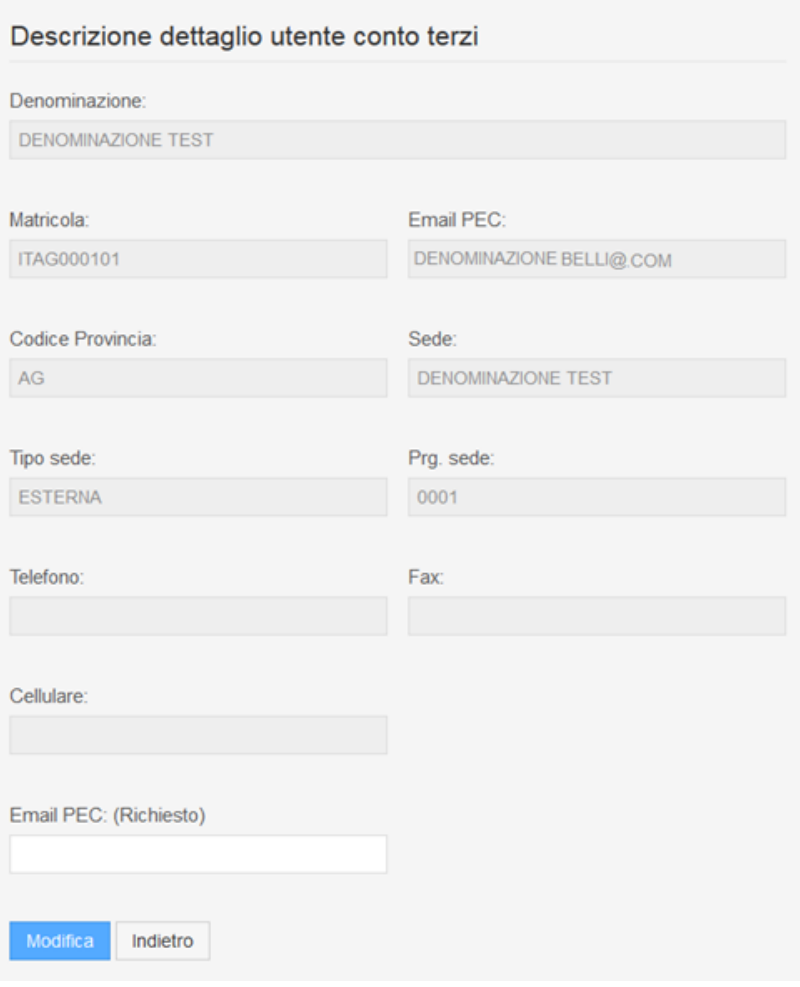

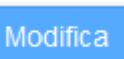

Il pulsante Modifica , esegue l'aggiornamento dei dati in archivio.

**Nota**: la mail PEC è un dato che viene verificato dal sistema. In particolare il dato deve coincidere con quello registrato presso la Camera di Commercio (ad eccezione dei consorzi). Tale verifica può anche richiedere 24 ore. In caso il sistema necessiti di effettuare una verifica, la registrazione non viene effettuata ed è necessario provare nuovamente la registrazione a distanza di 24 ore dal primo tentativo.

# <span id="page-11-0"></span>**3.2 COMMITTENTE**

Un committente ha la possibilità di effettuare la registrazione per l'accesso autorizzato ai servizi del Portale.

#### <span id="page-11-1"></span>**3.2.1 Registrazione Committente**

La registrazione di un committente avviene su canale internet, tramite l'accesso al link "area riservata":

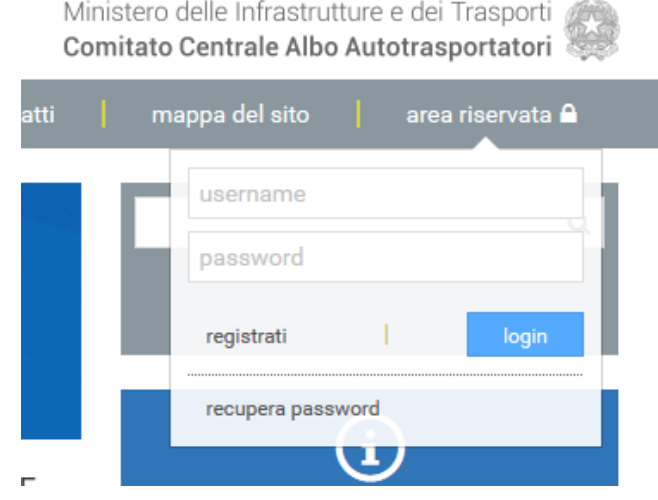

Cliccando sul link "registrati" il sistema redireziona ad una maschera intermedia dove è possibile specificare il tipo di registrazione che si intende effettuare:

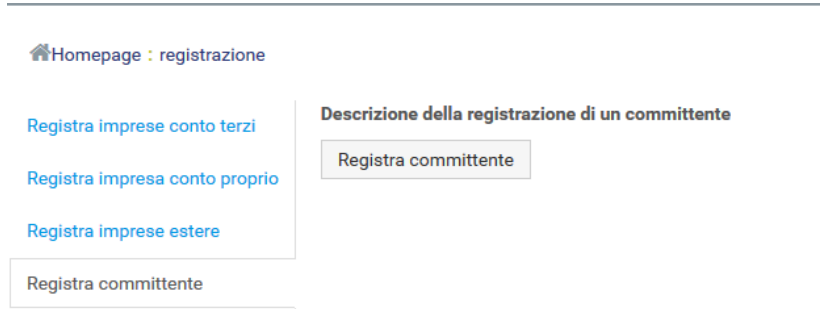

Cliccando sul pulsante 'Registra committente' il sistema propone un form di registrazione che richiede le seguenti informazioni:

- 1. Nome: dato obbligatorio
- 2. Cognome: dato obbligatorio
- 3. Codice fiscale: dato obbligatorio
- 4. Email PEC: dato obbligatorio
- 5. Provincia di nascita e comune di nascita in alternativa a Stato estero di nascita
- 6. Data di nascita: dato obbligatorio
- 7. Sesso: dato obbligatorio
- 8. Captcha: dato obbligatorio

Di seguito il form proposto:

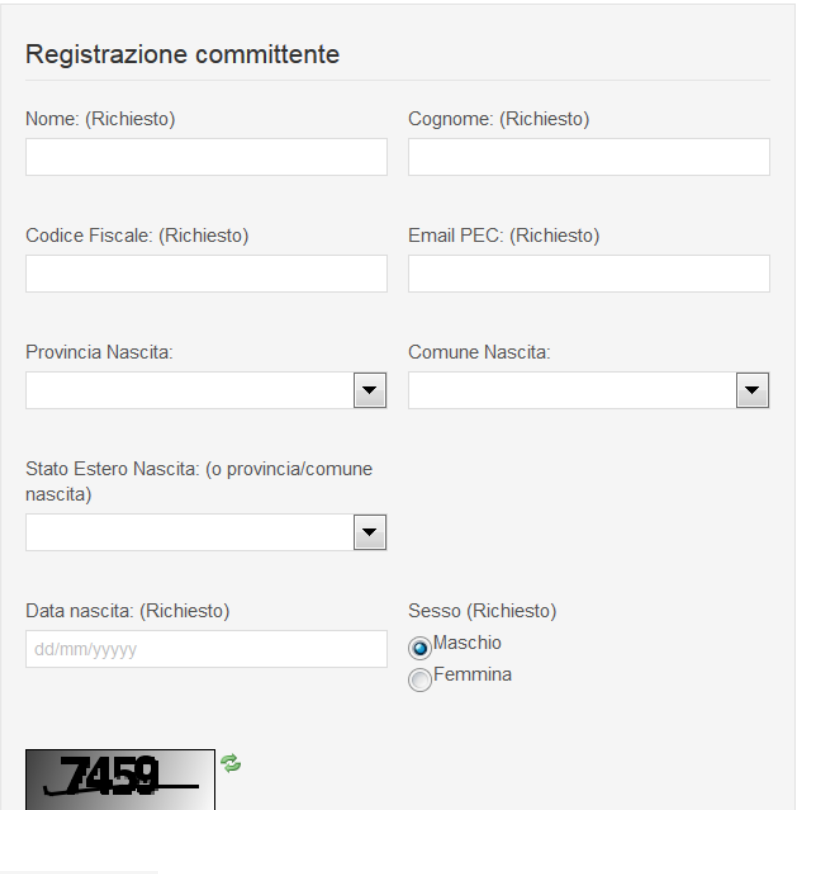

Il pulsante **della controllata dei dati in archivio.** All pulsante dei dati in archivio.

**Nota**: la mail PEC è un dato che viene verificato dal sistema. Tale verifica può anche richiedere 24 ore. In caso il sistema necessiti di effettuare una verifica, la registrazione non viene effettuata ed è necessario provare nuovamente la registrazione a distanza di 24 ore dal primo tentativo.

Superati i controlli la procedura provvederà alla registrazione dell'utente e invierà una mail alla PEC dichiarata contenente lo username, la password e il PIN necessari per l'accesso al Portale.

#### <span id="page-12-0"></span>**3.2.2 Modifica Committente**

Registra

Un utente committente autenticato sul sistema può modificare la mail Pec specificata in fase di registrazione.

Per accedere al form di modifica, una volta autenticati al portale, è necessario cliccare sul proprio nome in modo da far comparire il seguente form:

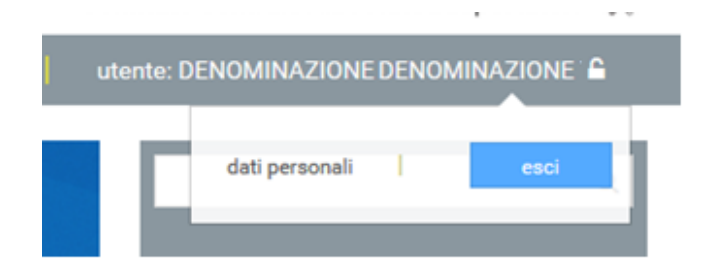

Da qui è necessario cliccare su 'dati personali'. Viene quindi visualizzata la seguente pagina:

Il sistema propone la seguente pagina:

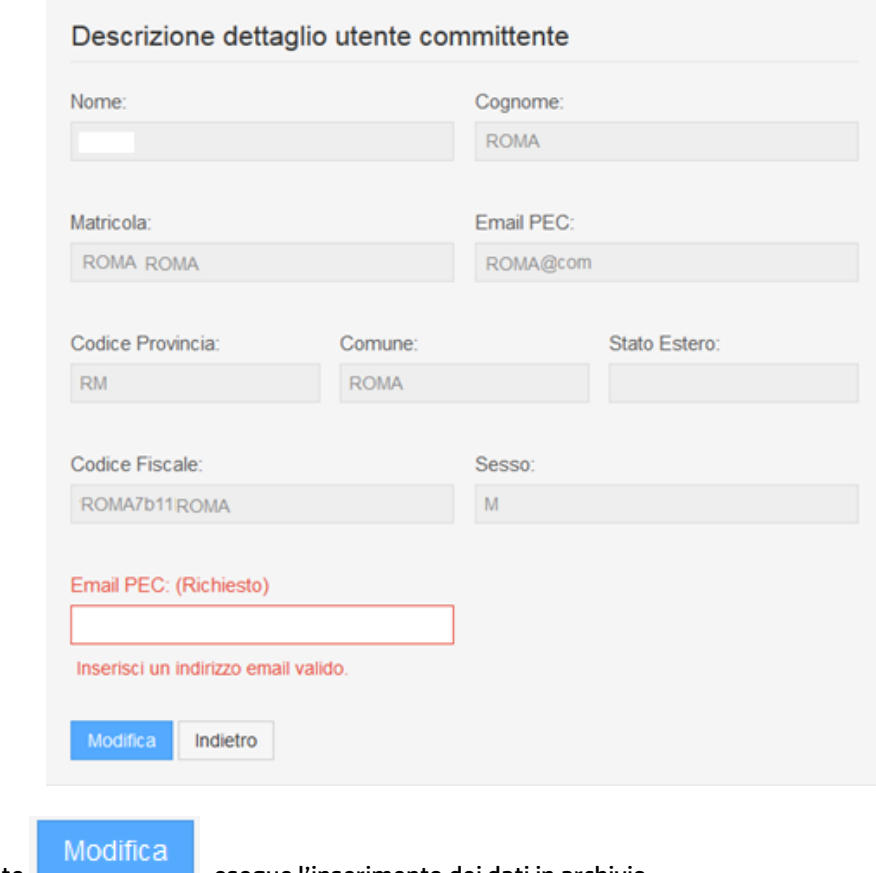

Il pulsante **della controllata dei dati**, esegue l'inserimento dei dati in archivio.

**Nota**: la mail PEC è un dato che viene verificato dal sistema. Tale verifica può anche richiedere 24 ore. In caso il sistema necessiti di effettuare una verifica, la registrazione non viene effettuata ed è necessario provare nuovamente la registrazione a distanza di 24 ore dal primo tentativo.

# <span id="page-14-0"></span>**3.3 IMPRESA CONTO PROPRIO**

Una impresa conto proprio può effettuare la registrazione per l'accesso autorizzato ai servizi del Portale.

#### <span id="page-14-1"></span>**3.3.1 Registrazione Impresa conto proprio**

La registrazione di una impresa conto proprio avviene su canale internet, tramite l'accesso al link "area riservata":

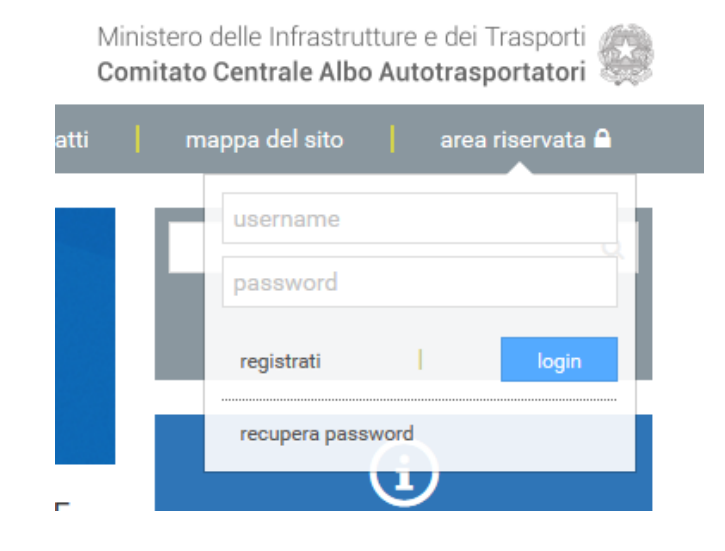

Cliccando sul link "registrati" il sistema redireziona ad una maschera intermedia dove è possibile specificare il tipo di registrazione che si intende effettuare:

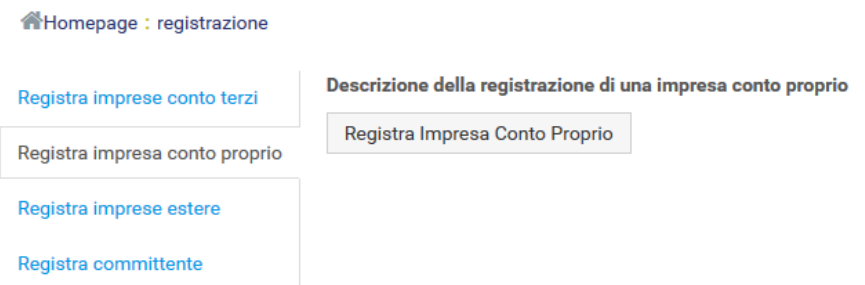

Il pulsante 'Registra Impresa Conto Proprio' redireziona ad un form di registrazione che richiede le seguenti informazioni:

- 1. Codice Iscrizione: dato obbligatorio
- 2. Partita Iva/Codice fiscale: dato obbligatorio
- 3. Email PEC: dato obbligatorio
- 4. Provincia Sede: dato obbligatorio
- 5. Denominazione impresa: dato obbligatorio
- 6. Captcha: dato obbligatorio

Di seguito viene mostrata la pagina di registrazione:

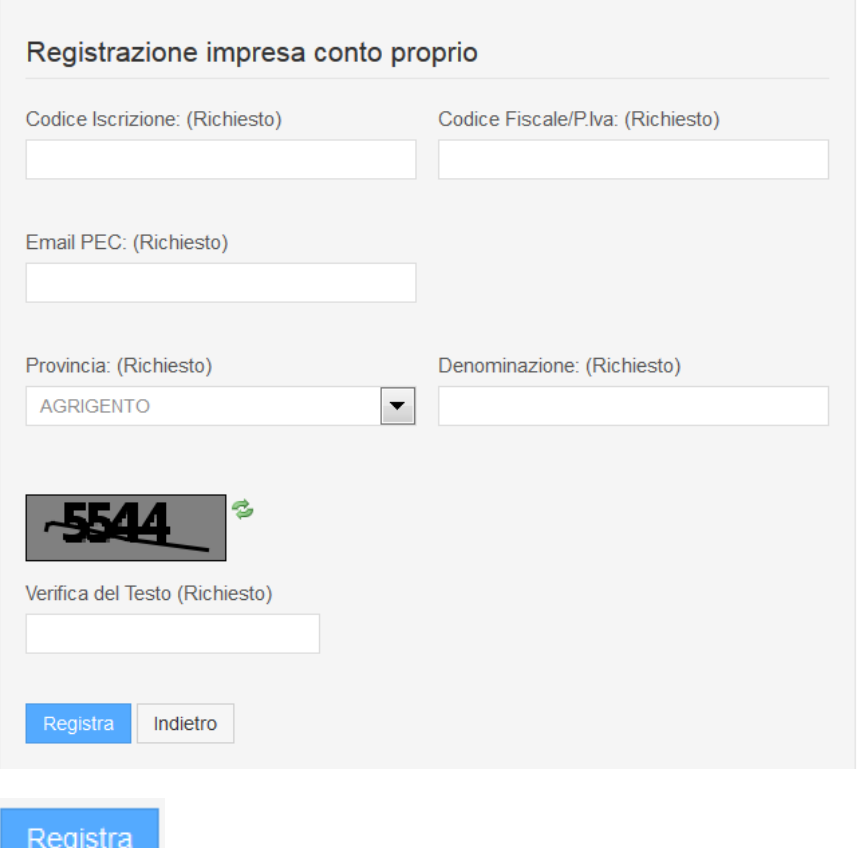

Il pulsante **della controllata dei dati in archivio.** 

Superati i controlli la procedura provvederà alla registrazione dell'utente e invierà una mail alla PEC dichiarata (e verificata) contenente lo username, la password e il PIN necessari per l'accesso al Portale.

**Nota**: la mail PEC è un dato che viene verificato dal sistema. In particolare il dato deve coincidere con quello registrato presso la Camera di Commercio. Tale verifica può anche richiedere 24 ore. In caso il sistema necessiti di effettuare una verifica, la registrazione non viene effettuata ed è necessario provare nuovamente la registrazione a distanza di 24 ore dal primo tentativo.

**Nota**: al primo accesso al Portale dopo essersi registrati verrà richiesto un cambio password che se effettuato attiverà automaticamente l'utente.

#### <span id="page-15-0"></span>**3.3.2 Modifica Impresa conto proprio**

Un utente impresa conto proprio autenticato sul sistema puo' modificare l'email Pec dichiarata in fase di registrazione.

Per accedere al form di modifica, una volta autenticati al portale, è necessario cliccare sul proprio nome in modo da far comparire il seguente form:

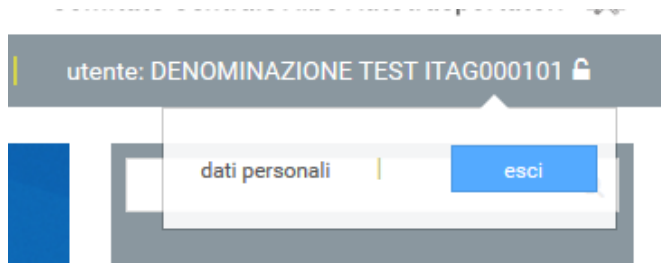

Da qui è necessario cliccare su 'dati personali'. Viene quindi visualizzata la seguente pagina:

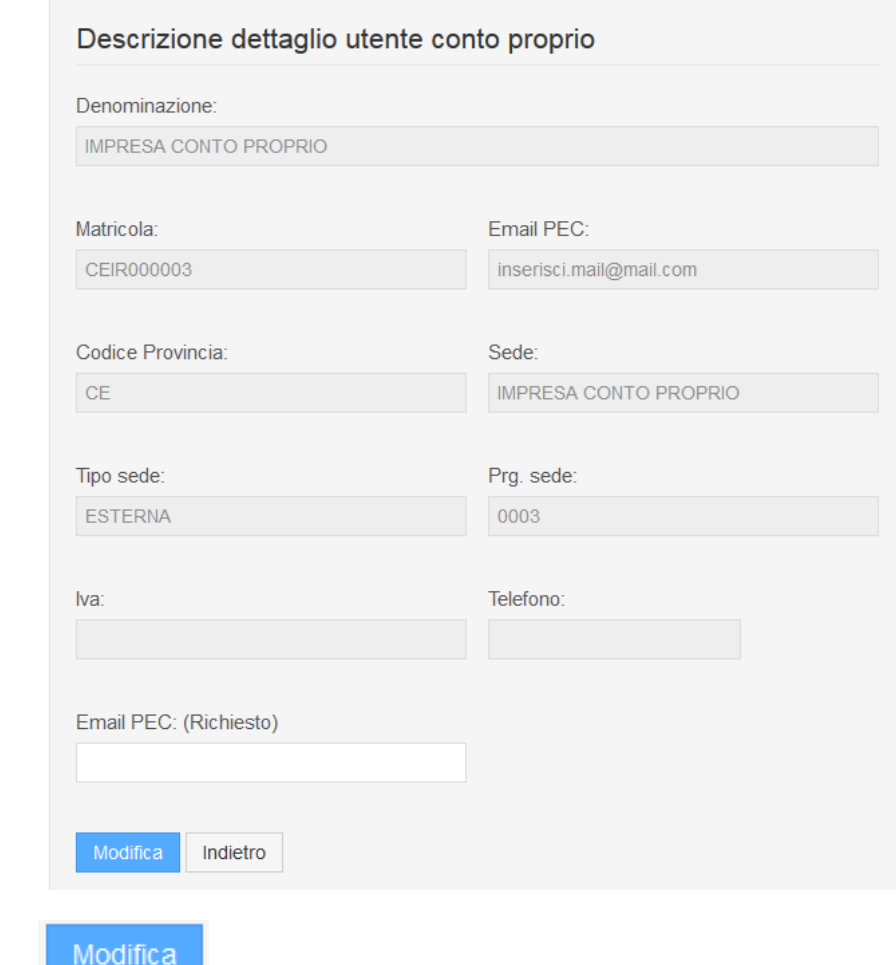

Il pulsante **della contrare dei dividende dei dati in archivio.** 

**Nota**: la mail PEC è un dato che viene verificato dal sistema. In particolare il dato deve coincidere con quello registrato presso la Camera di Commercio. Tale verifica può anche richiedere 24 ore. In caso il sistema necessiti di effettuare una verifica, la registrazione non viene effettuata ed è necessario provare nuovamente la registrazione a distanza di 24 ore dal primo tentativo.

### <span id="page-17-0"></span>**3.4 IMPRESA ESTERA**

Una impresa estera ha la possibilità di effettuare la registrazione per l'accesso autorizzato ai servizi del Portale.

#### <span id="page-17-1"></span>**3.4.1 Registrazione Impresa Estera**

La registrazione di una impresa estera avviene su canale internet, tramite l'accesso al link "area riservata":

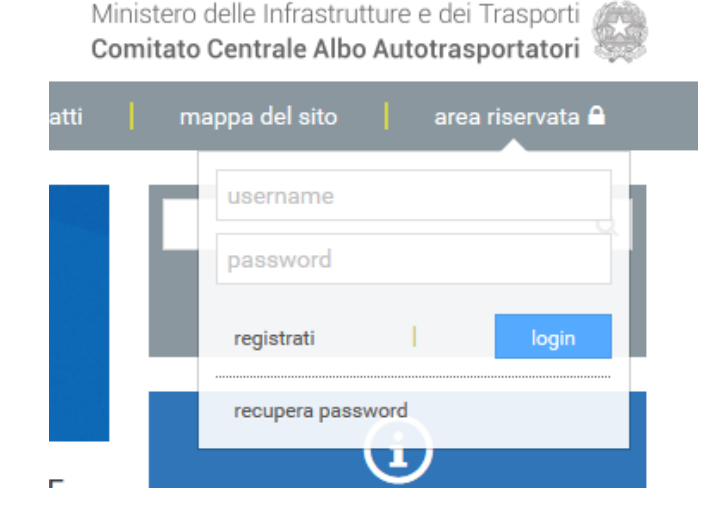

Cliccando sul link "registrati" il sistema redireziona ad una maschera intermedia dove è possibile specificare il tipo di registrazione che si intende effettuare:

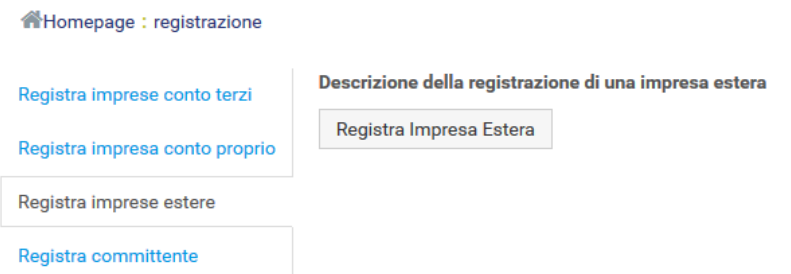

Il pulsante 'Registra Impresa Estera' redireziona ad un form di registrazione che richiede le seguenti informazioni:

- 1. Codice Licenza: dato obbligatorio
- 2. Denominazione impresa: dato obbligatorio
- 3. Stato estero sede: dato obbligatorio
- 4. Email PEC: dato obbligatorio
- 5. Tipo di trasporto: dato obbligatorio, a scelta tra 'Conto Proprio' e 'Conto Terzi'
- 6. Tipo di impresa: dato obbligatorio, a scelta tra 'Impresa Singola' e 'Consorzio'
- 7. Captcha: dato obbligatorio

Viene visualizzata la seguente pagina:

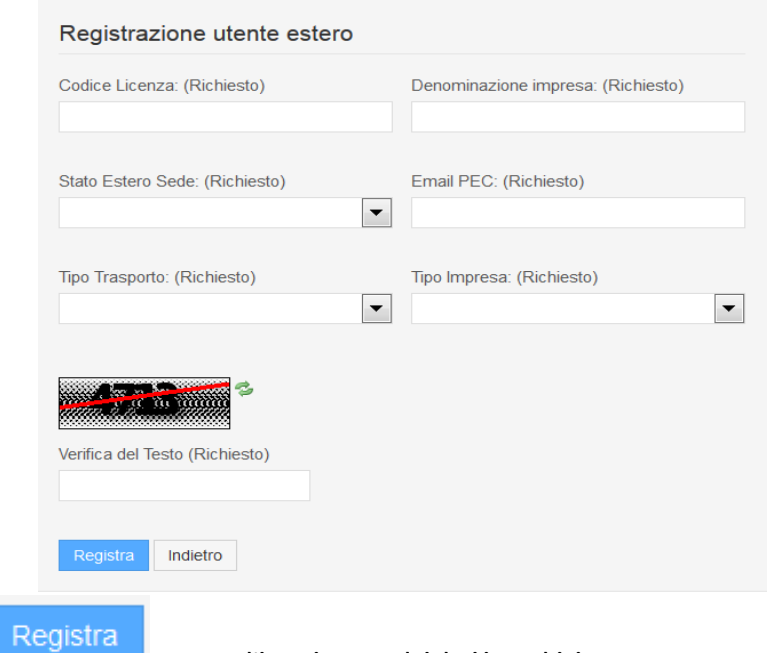

Il pulsante **de la constitution**, esegue l'inserimento dei dati in archivio.

Superati i controlli la procedura provvederà alla registrazione dell'utente e invierà una mail alla PEC dichiarata (e verificata) contenente lo username, la password e il PIN necessari per l'accesso al Portale.

**Nota**: la mail PEC è un dato che viene verificato dal sistema. Tale verifica può anche richiedere 24 ore. In caso il sistema necessiti di effettuare una verifica, la registrazione non viene effettuata ed è necessario provare nuovamente la registrazione a distanza di 24 ore dal primo tentativo.

**Nota**: al primo accesso al Portale dopo essersi registrati verrà richiesto un cambio password che se effettuato attiverà automaticamente l'utente.

#### <span id="page-18-0"></span>**3.4.2 Modifica Impresa Estera**

Un utente impresa estera autenticato sul sistema puo' modificare l'email Pec dichiarata in fase di registrazione.

Per accedere al form di modifica, una volta autenticati al portale, è necessario cliccare sul proprio nome in modo da far comparire il seguente form:

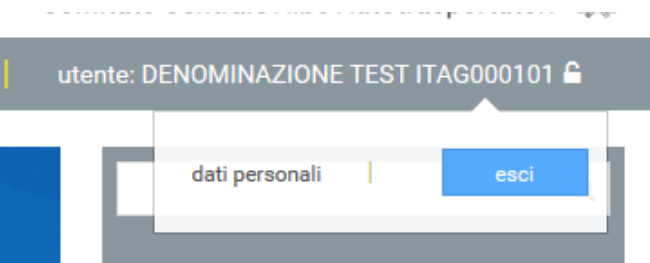

Da qui è necessario cliccare su 'dati personali'. Viene quindi visualizzata la seguente pagina:

Viene quindi visualizzata la seguente pagina:

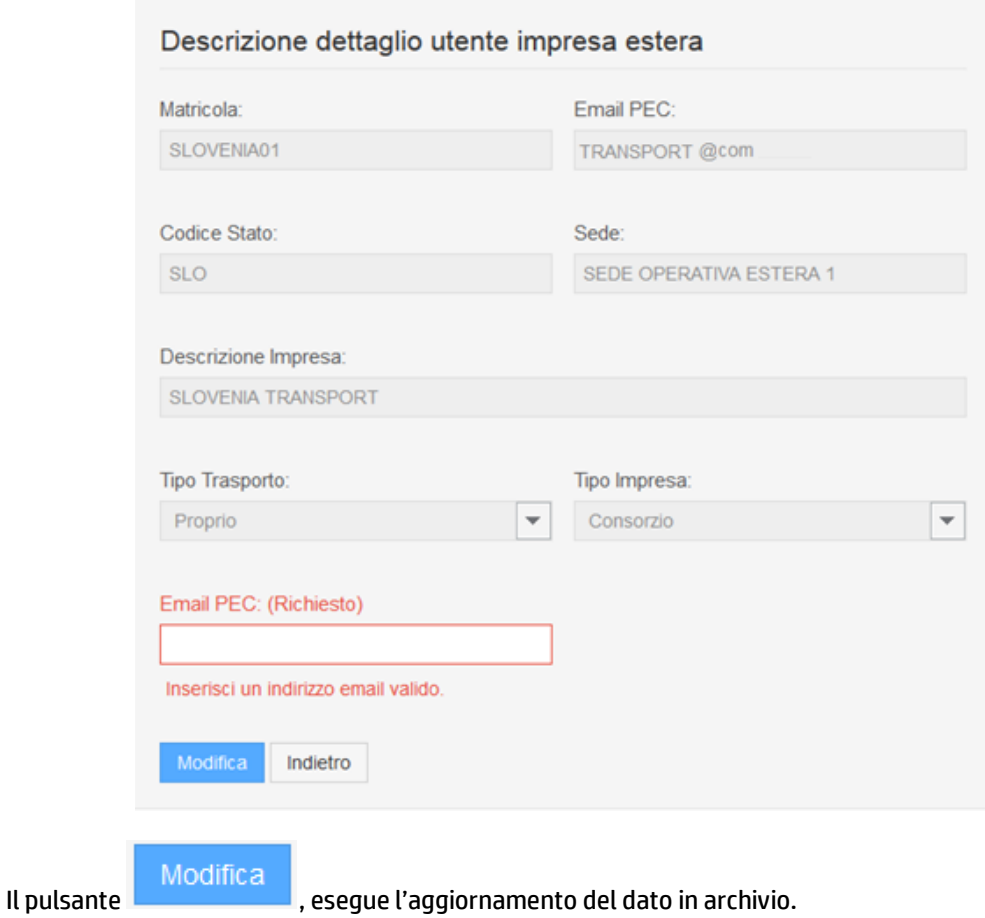

**Nota**: la mail PEC è un dato che viene verificato dal sistema. Tale verifica può anche richiedere 24 ore. In caso il sistema necessiti di effettuare una verifica, la registrazione non viene effettuata ed è necessario provare nuovamente la registrazione a distanza di 24 ore dal primo tentativo.

#### <span id="page-20-0"></span>**3.5 RECUPERO PIN**

Un utente registrato in possesso del PIN ha la possibilità di generarne uno nuovo attrraverso la funzione di recupero PIN.

L'utente, autenticato sul portale tramite userame e password, può sottomettere la richiesta di generazione PIN accedendo alla sezione 'dati personali'

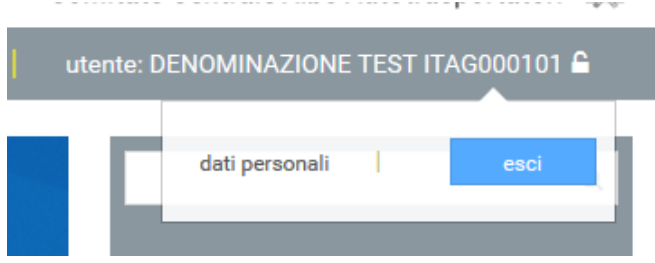

Viene visualizzata la seguente pagina:

AHomepage : dati personali

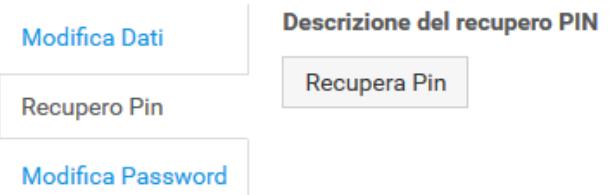

Alla conferma della richiesta il sistema genera un nuovo PIN e lo invia alla PEC dichiarata in fase di registrazione dall'utente.

## <span id="page-21-0"></span>**3.6 MODIFICA PASSWORD**

Un utente registrato può modificare la propria password per l'accesso al Portale dell'Albo.

L'utente, autenticato sul portale tramite userame e password, può sottomettere la richiesta di modifica password accedendo alla sezione 'dati personali'

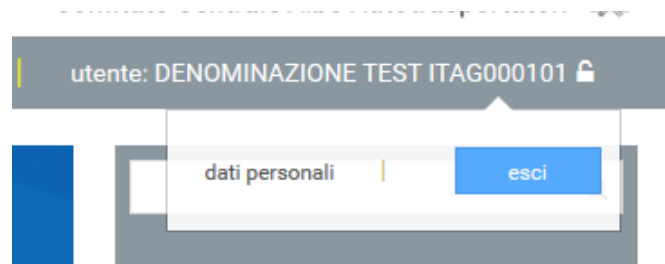

Viene visualizzata la seguente pagina:

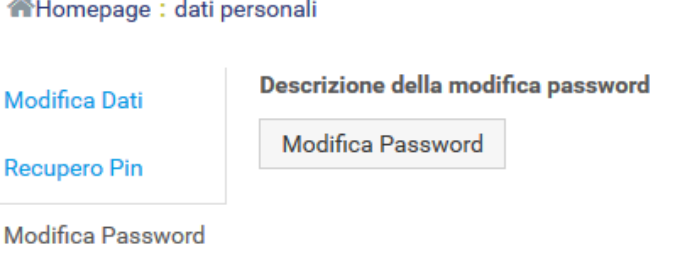

Cliccando sul pulsante 'Modifica Password' il sistema richiede obbligatoriamente i seguenti dati:

- username
- password attuale
- nuova password
- conferma della nuova password

Viene visualizzata la seguente pagina:

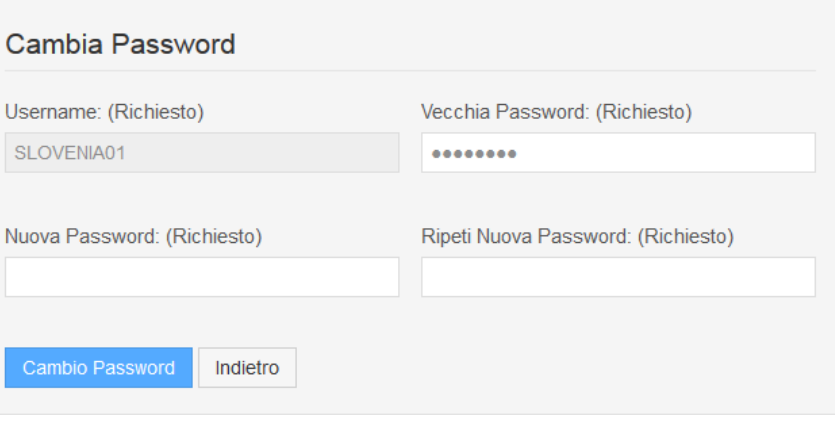

Alla conferma del dato il sistema, al buon esito dell'operazione, avvisa l'utente con specifico messaggio.

### <span id="page-22-0"></span>**3.7 RECUPERO PASSWORD**

Un utente committente registrato può recuperare la password per l'accesso al Portale dell'Albo direttamente tramite il Portale.

**Nota**: per le altre tipologie di utenti, il recupero password deve essere effettuato tramite il Service Desk. Fare riferimento ai contatti presenti sul Portale.

L'accesso alla funzione aviene attraverso il link 'area riservata' e quindi attravers il link 'recupera password':

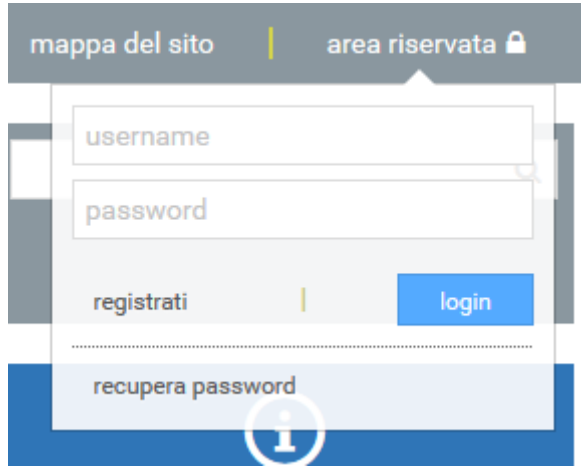

Il sistema richiede obbligatoriamente i seguenti dati:

- username
- email PEC

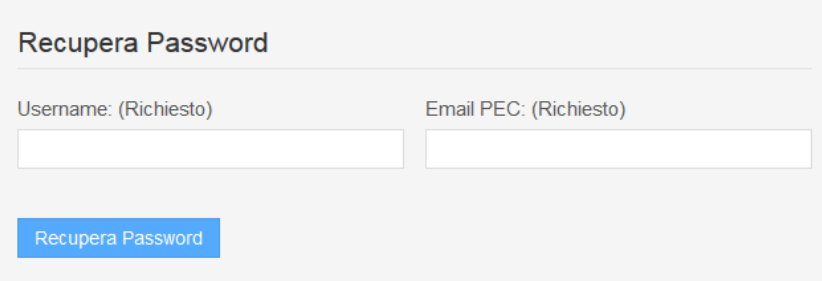

Se i dati sono corretti il sistema rigenera la password e la invia alla PEC specificata.